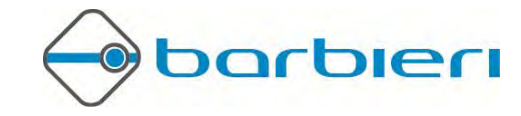

# Using the Barbieri Spectrophotometer

# **Spectro LFP, Spectro Swing, Spectropad**

# With X-Rite i1Profiler version 1

Revision 4, October 2012

### Introduction

This document describes how to use the X-Rite i1Profiler software for printer profile creation. The description applies to version 1.3 of the software. Measurements are made off-line with the measuring software Barbieri Gateway version 4.2 or higher and the resulting measurement file is then loaded/imported into i1Profiler. The Barbieri Gateway software is supplied with your measuring instrument or available for free download from the following web site:

http://www.barbierielectronic.com

### **Contents**

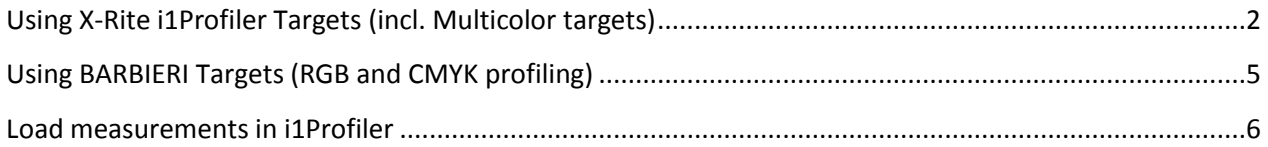

### <span id="page-1-0"></span>**Using X-Rite i1Profiler Targets (incl. Multicolor targets)**

The i1Profiler software supports i1Profiler specific dynamic creation patch sets/ targets.

4 (IPro) Chart 800 Patches **FREES**  $\mathbf{c}$  $M$  $\left[\infty\right]$  ?  $\left[\frac{1}{20}\right]$  $[42 - 42]$ 

Version 4.2 of the Gateway software includes a Chart Generator which supports this \*.pxf file to build customized charts which can be measured then by the Barbieri instrument.

Open the Chart Generator in Gateway under "Tools". -

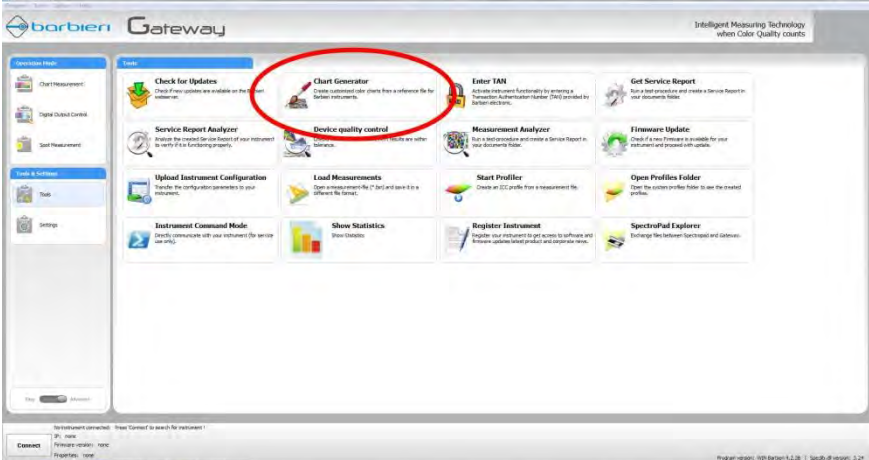

-

Click the "Browse" button.  $\blacksquare$ 

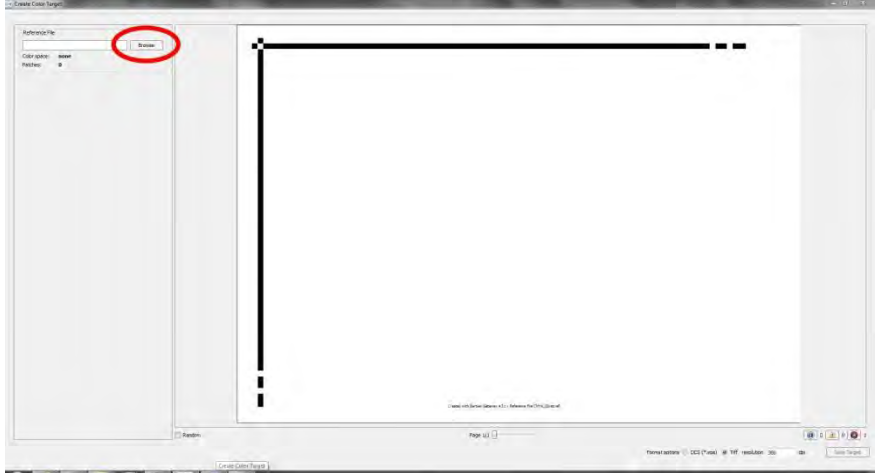

Choose a reference file with extension \*.pxf.  $\overline{a}$ 

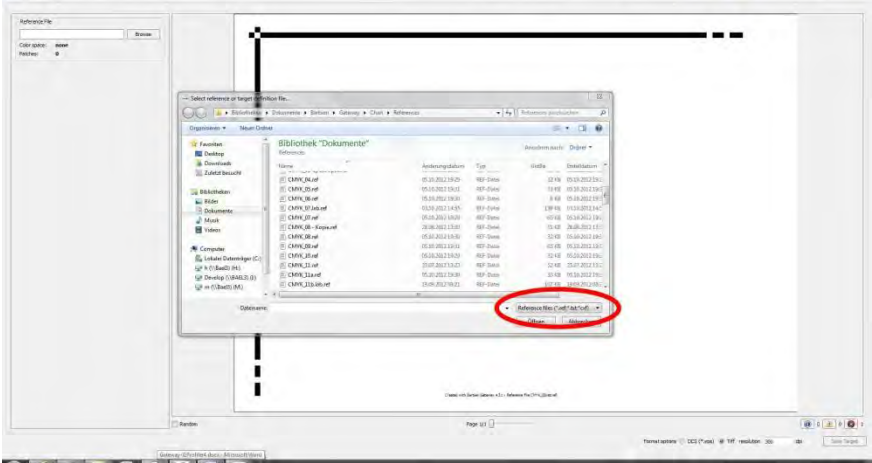

Choose the settings of your Chart and click "Save Target".  $\blacksquare$ 

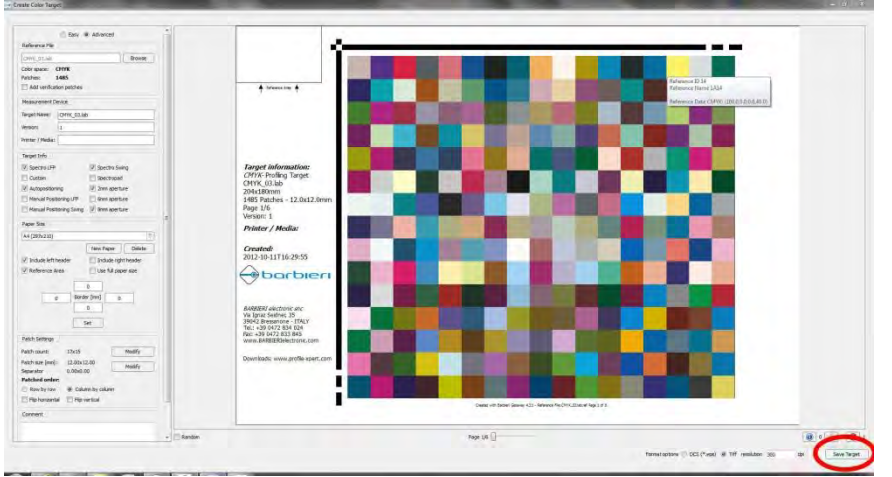

The target will be saved in the Documents\Barbieri\Gateway\Chart\Targets folder.

Click "New Job" for creating a new job.  $\mathcal{L}_{\mathcal{A}}$ 

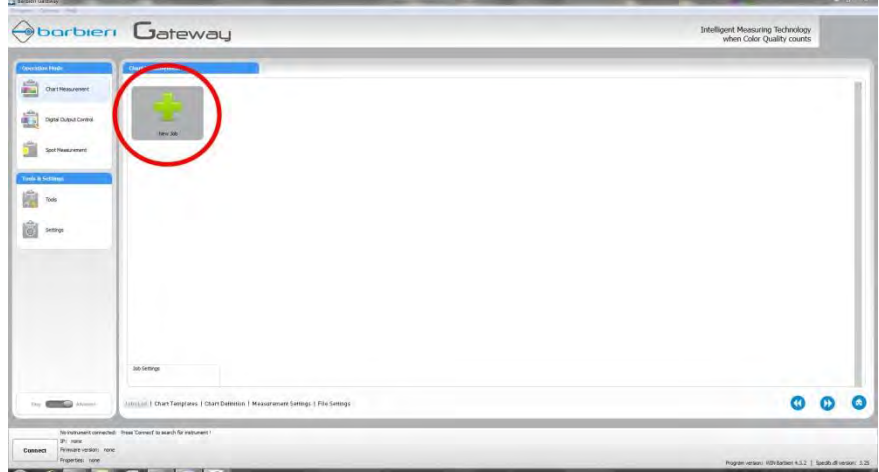

Click "Customized".  $\omega_{\rm{max}}$ 

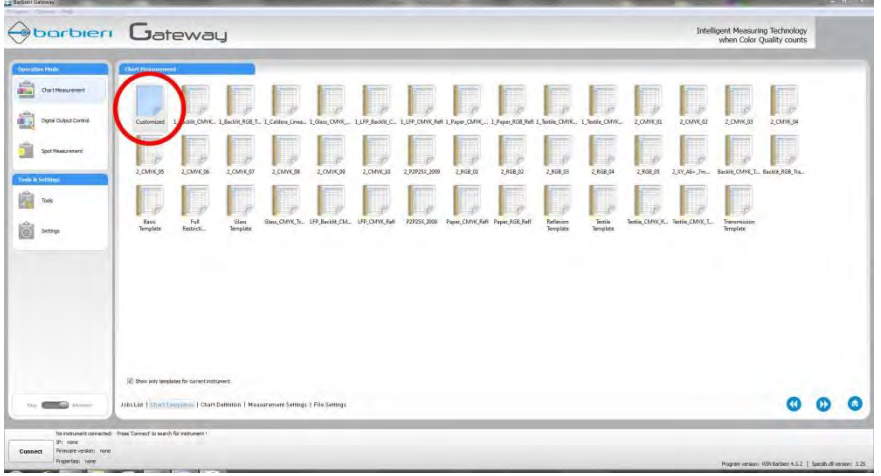

Select your target in the list and choose the remaining settings on the following steps.  $\Box$ 

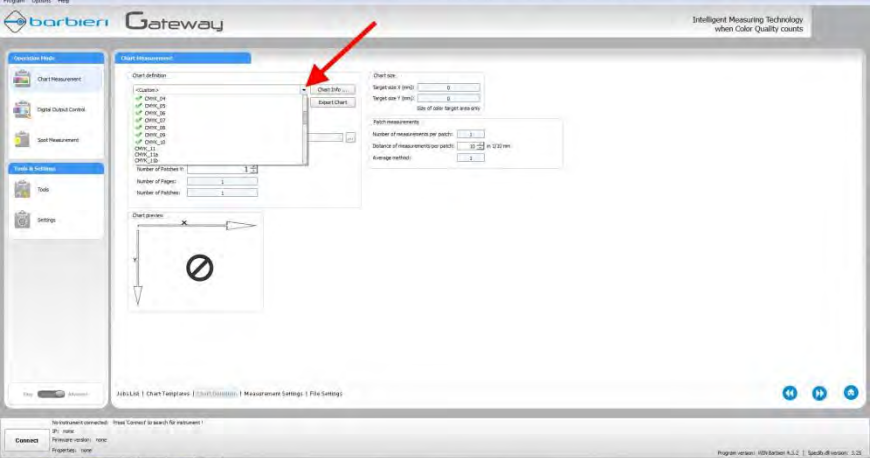

Once the job is created, the target can be measured in Gateway.  $\omega_{\rm{eff}}$ The resulting \*.mxf file can be loaded in i1Profiler as described on page 6 of this document.

## <span id="page-4-0"></span>**Using BARBIERI Targets (RGB and CMYK profiling)**

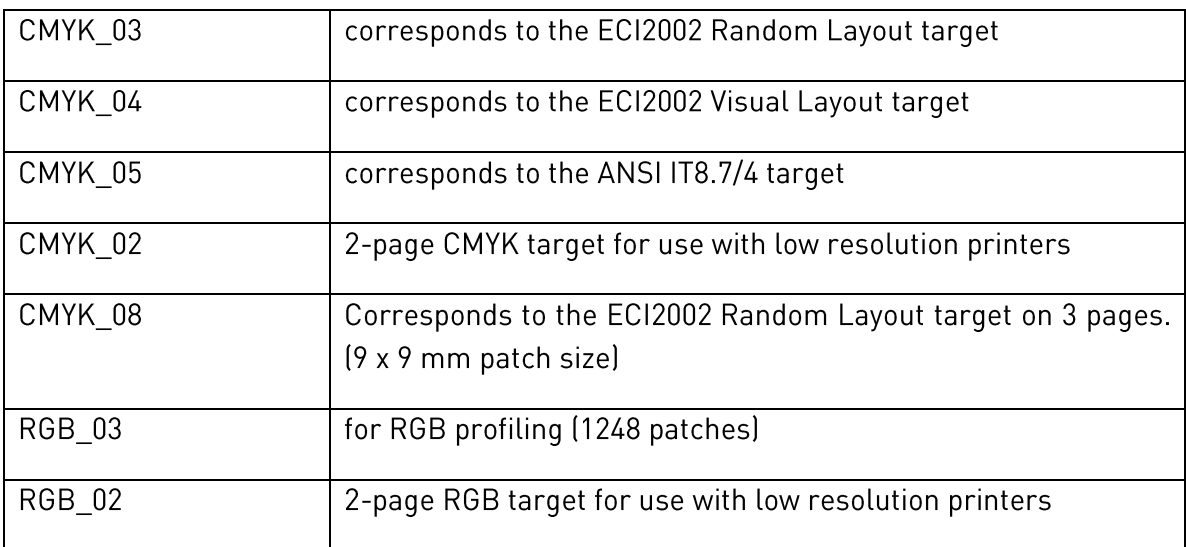

The following targets are recommended to be used:

#### Measuring:

Use the job files supplied with the Gateway software and measure the target. Measuring data is saved in "BARBIERI" format. A file with extension \*.mxf is created including both the reference data and spectral data.

### <span id="page-5-0"></span>Load measurements in i1Profiler

Run i1Profiler and select "User Mode: Advanced", "Printer: Printer Profiling".  $\overline{a}$ 

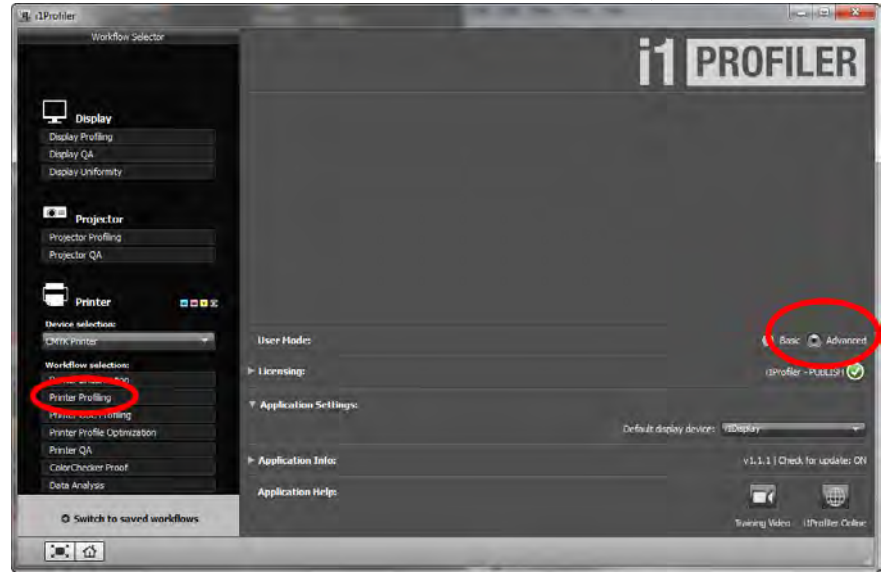

Click "Measurement".  $\blacksquare$ 

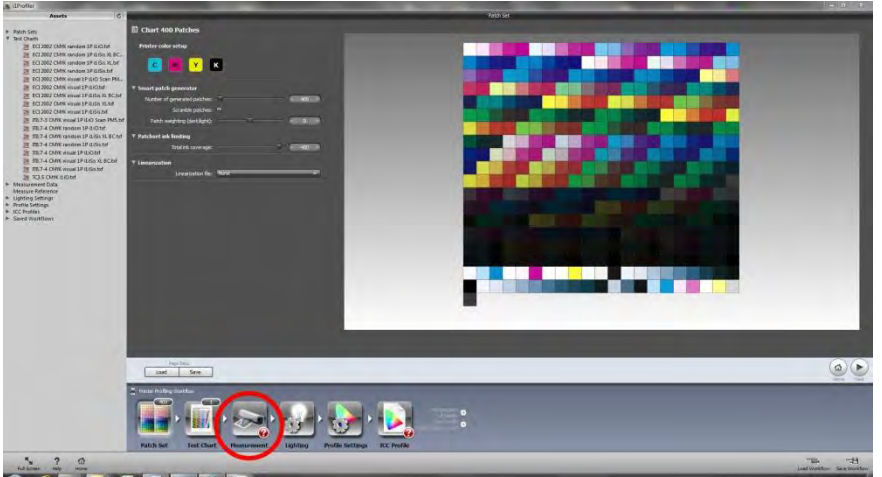

Click on "Load" to load the chart measurement data  $\blacksquare$ 

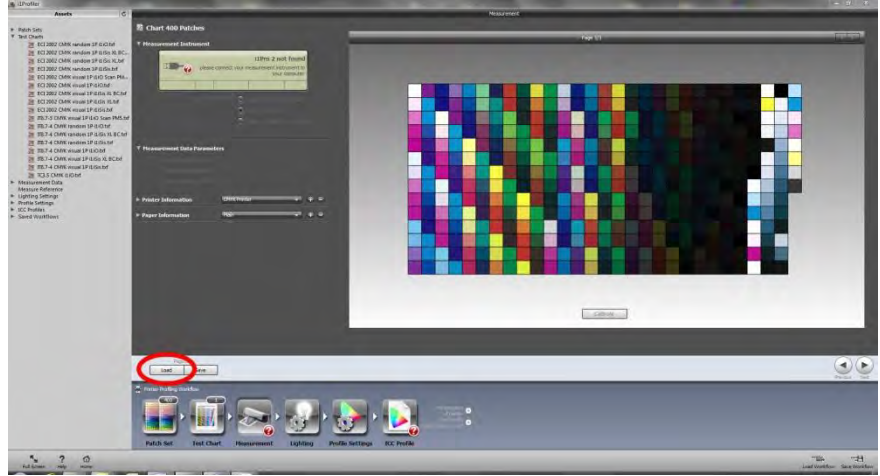

Choose your measurement file with extension\*.mxf.  $\blacksquare$ 

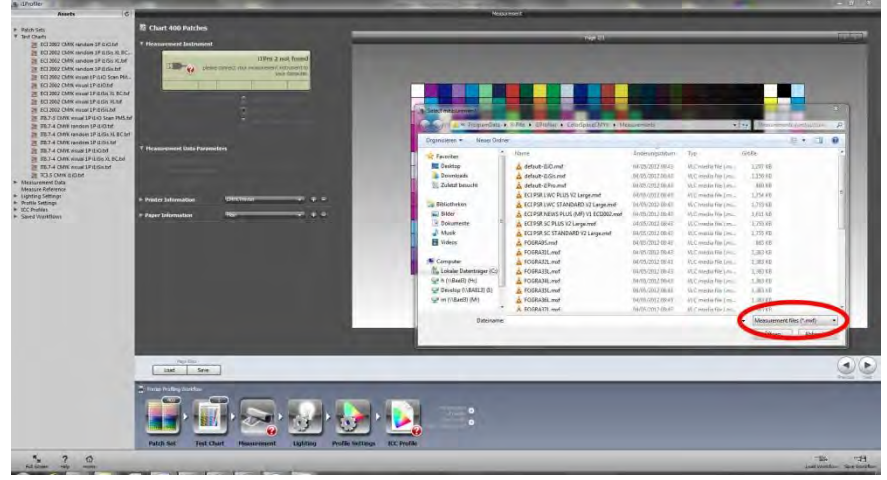

Verify that the amount of measurement patches has been correctly recognized and  $\mathbb{Z}^2$ proceed in the workflow from "Lighting" on.

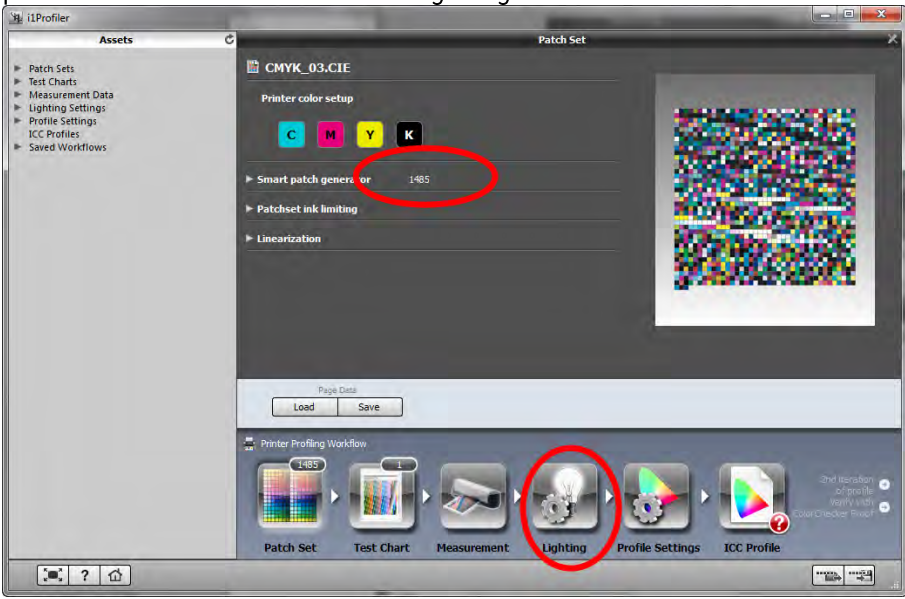

Now proceed with profile creation.  $\overline{a}$